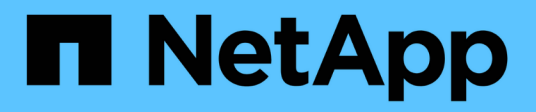

# **Analyse der Workload-Performance**

OnCommand Unified Manager 9.5

NetApp December 20, 2023

This PDF was generated from https://docs.netapp.com/de-de/oncommand-unified-manager-95/performance-checker/task-determining-whether-a-workload-has-a-performance-issue.html on December 20, 2023. Always check docs.netapp.com for the latest.

# **Inhalt**

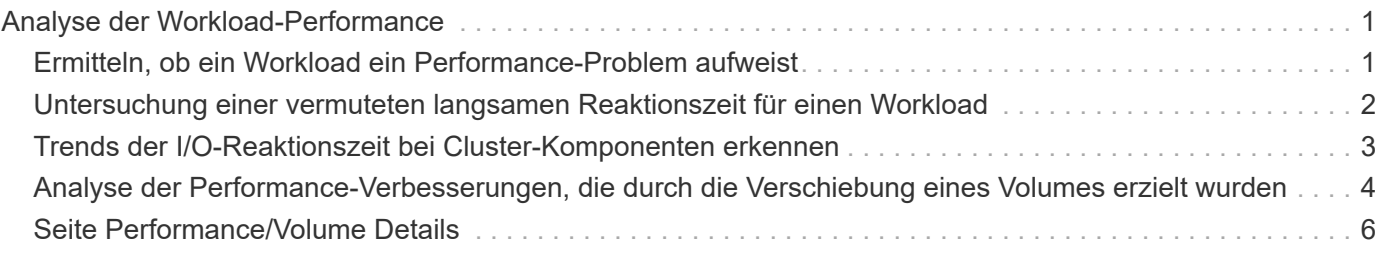

# <span id="page-2-0"></span>**Analyse der Workload-Performance**

Mit Unified Manager lässt sich die I/O-Performance von Volume-Workloads auf Clustern überwachen und analysieren. Sie können ermitteln, ob ein Performance-Problem im Cluster liegt und ob der Storage das Problem ist.

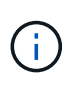

Dieses Kapitel beschreibt die Analyse der Workload-Performance mithilfe der Seite "Performance/Volume Details" und der Seite "Ereignisdetails".

# <span id="page-2-1"></span>**Ermitteln, ob ein Workload ein Performance-Problem aufweist**

Sie können mit Unified Manager feststellen, ob ein festgestellter Performance-Ereignis tatsächlich durch ein Performance-Problem auf dem Cluster verursacht wurde. Das Ereignis konnte beispielsweise zu einem Spitzenwert bei der Aktivität geführt haben, der die Reaktionszeit steigerte, aber jetzt ist die Reaktionszeit wieder auf das übliche Niveau zurückgekehrt.

# **Bevor Sie beginnen**

- Sie müssen über die Rolle "Operator", "OnCommand Administrator" oder "Storage Administrator" verfügen.
- Sie müssen den Namen des Volumes oder der zugehörigen LUN identifiziert haben, die Sie analysieren möchten.
- Unified Manager muss Performance-Statistiken vom Cluster mindestens fünf Tage gesammelt und analysiert haben.

# **Über diese Aufgabe**

Wenn Sie die Seite "Ereignisdetails" aufrufen, können Sie auf den Namenslink für ein Volume klicken, um direkt zur Seite "Performance/Volume Details" zu gelangen.

# **Schritte**

1. Geben Sie in der **Search**-Leiste mindestens die ersten drei Zeichen des Volume-Namens ein.

Der Name des Volume wird in den Suchergebnissen angezeigt.

2. Klicken Sie auf den Namen des Volumes.

Das Volume wird auf der Seite Performance/Volume Details angezeigt.

- 3. Klicken Sie im **Historic Data**-Diagramm auf **5d**, um die letzten fünf Tage historischer Daten anzuzeigen.
- 4. Lesen Sie das **Latenz**-Diagramm, um die folgenden Fragen zu beantworten:
	- Gibt es neue Performance-Ereignisse?
	- Gibt es historische Performance-Ereignisse, die darauf hindeuten, dass in der Vergangenheit Probleme mit dem Volume aufgetreten sind?
	- Gibt es Spitzen in der Reaktionszeit, auch wenn sich die Spitzen innerhalb des erwarteten Bereichs

befinden?

◦ Gab es Konfigurationsänderungen auf dem Cluster, die sich möglicherweise auf die Performance auswirken? Wenn bei der Antwortzeit des Volumes keine Performance-Ereignisse, Spitzenlasten oder kürzlich geänderte Konfigurationen angezeigt werden, die sich möglicherweise auf die Reaktionszeit auswirken, können Sie das durch das Cluster verursachte Performance-Problem ausschließen.

# <span id="page-3-0"></span>**Untersuchung einer vermuteten langsamen Reaktionszeit für einen Workload**

Sie können mit Unified Manager ermitteln, ob die Operationen im Cluster möglicherweise zur langsamen Reaktionszeit (Latenz) für einen Volume-Workload beigetragen haben.

# **Bevor Sie beginnen**

- Sie müssen über die Rolle "Operator", "OnCommand Administrator" oder "Storage Administrator" verfügen.
- Sie müssen den Namen des Volumes oder der zugehörigen LUN identifiziert haben, die Sie analysieren möchten.
- Unified Manager muss Performance-Statistiken vom Cluster mindestens fünf Tage gesammelt und analysiert haben.

# **Über diese Aufgabe**

Wenn Sie die Seite "Ereignisdetails" aufrufen, können Sie auf den Namen eines Volumes klicken, um direkt zur Seite "Performance/Volume Details" zu gelangen.

# **Schritte**

1. Geben Sie in der **Search-Leiste den Namen des Volumens ein**.

Der Name des Volume wird in den Suchergebnissen angezeigt.

2. Klicken Sie auf den Namen des Volumes.

Das Volume wird auf der Seite Performance/Volume Details angezeigt.

- 3. Klicken Sie auf der Historischen Datenkarte auf **5d**, um die letzten fünf Tage historischer Daten anzuzeigen.
- 4. Lesen Sie das **IOPS** Diagramm, um die folgenden Fragen zu beantworten:
	- Gibt es dramatische Spitzen in der Aktivität?
	- Gibt es dramatische Tropfen in der Aktivität?
	- Gibt es anormale Änderungen im Betriebsmuster? Wenn der Betrieb keine dramatischen Spitzen oder Aktivitätsspitzen anzeigt und während dieser Zeit keine Änderungen an der Cluster-Konfiguration vorgenommen wurden, kann der Storage-Administrator bestätigen, dass andere Workloads die Volume-Performance nicht beeinträchtigt haben.
- 5. Wählen Sie im Menü **break down Data by** unter **IOPS** die Option **reads/writes/other** aus.
- 6. Klicken Sie Auf **Absenden**.

Das Diagramm Lese-/Schreibvorgänge/Sonstiges wird unter dem IOPS-Diagramm angezeigt.

7. Prüfen Sie das Diagramm \* Lese-/Schreibvorgänge/anderes\*, um dramatische Spitzen oder Abfälle in der Menge der Lese- oder Schreibvorgänge für das Volume zu identifizieren.

Wenn keine drastischen Spitzen oder Abfälle bei Lese- oder Schreibvorgängen vorliegen, kann der Storage-Administrator bestätigen, dass die I/O-Vorgänge im Cluster normal ausgeführt werden. Möglicherweise liegen Leistungsprobleme im Netzwerk oder den verbundenen Clients vor.

# <span id="page-4-0"></span>**Trends der I/O-Reaktionszeit bei Cluster-Komponenten erkennen**

Mit Unified Manager können Sie die Performance-Trends für alle überwachten Clusterkomponenten für einen Volume Workload anzeigen. Im Laufe der Zeit können Sie sehen, welche Komponenten die höchste Auslastung haben, ob Lese- oder Schreibanfragen die höchste Auslastung haben und wie sich die Auslastung auf die Reaktionszeit des Workloads ausgewirkt hat.

### **Bevor Sie beginnen**

- Sie müssen über die Rolle "Operator", "OnCommand Administrator" oder "Storage Administrator" verfügen.
- Sie müssen den Namen des Volumes oder der zugehörigen LUN, die Sie analysieren möchten, identifiziert haben.
- Um Performance-Statistiken von 30 Tagen anzuzeigen, muss Unified Manager mindestens 30 Tage Performance-Statistik aus dem Cluster gesammelt und analysiert haben.

# **Über diese Aufgabe**

Anhand der Ermittlung der Performance-Trends für die Cluster-Komponenten kann der Administrator entscheiden, ob der Cluster überlastet oder nicht ausgelastet ist.

Wenn Sie die Seite "Ereignisdetails" aufrufen, können Sie auf den Namen eines Volumes klicken, um direkt zur Seite "Performance/Volume Details" zu gelangen.

### **Schritte**

1. Geben Sie in der **Search**-Leiste den Namen des Volumens ein.

Der Name des Volume wird in den Suchergebnissen angezeigt.

2. Klicken Sie auf den Namen des Volumes.

Das Volume wird auf der Seite Performance/Volume Details angezeigt.

- 3. Klicken Sie auf dem Historischen Datendiagramm auf **30d**, um die letzten 30 Tage historischer Daten anzuzeigen.
- 4. Klicken Sie auf **Aufbrechen von Daten durch**.
- 5. Wählen Sie unter **Latenz Cluster-Komponenten** und **Lese-/Schreib-Latenz** aus.
- 6. Klicken Sie Auf **Absenden**.

Beide Diagramme werden unter dem Latenzdiagramm angezeigt.

7. Sehen Sie sich das Diagramm \* Cluster Components\* an.

Das Diagramm unterteilt die Gesamtantwortzeit nach Cluster-Komponente. Die Reaktionszeit im Aggregat ist die höchste.

8. Vergleichen Sie das Diagramm **Cluster Components** mit dem Diagramm **Latenz**.

Das Latenzdiagramm zeigt Spitzen in der gesamten Reaktionszeit, die mit den Spitzen in der Reaktionszeit des Aggregats abgeglichen werden. Am Ende des 30-Tage-Zeitrahmens, in dem die Leistungsschwelle überschritten wurde, gibt es einige wenige.

9. Prüfen Sie das Diagramm \* Lese-/Schreib-Latenz\*.

Das Diagramm zeigt eine höhere Reaktionszeit bei Schreibanfragen als Leseanforderungen, was darauf hinweist, dass die Client-Anwendungen länger als gewöhnlich warten, um ihre Schreibanforderungen zu erfüllen.

10. Vergleichen Sie das Diagramm \* Lese-/Schreib-Latenz\* mit dem Diagramm \* Latenz\*.

Die Spitzen bei der gesamten Antwortzeit, die auf das Aggregat im Diagramm "Cluster-Komponenten" abgestimmt sind, werden auch auf die Schreibvorgänge im Latenzdiagramm für Lese-/Schreibvorgänge ausgerichtet. Der Administrator muss entscheiden, ob die Client-Applikationen, die den Workload verwenden, berücksichtigt werden müssen oder ob das Aggregat zu viel genutzt wird.

# <span id="page-5-0"></span>**Analyse der Performance-Verbesserungen, die durch die Verschiebung eines Volumes erzielt wurden**

Mit Unified Manager können Sie die Auswirkungen einer Verschiebung eines Volumes auf die Latenz (Reaktionszeit) anderer Volumes auf dem Cluster untersuchen. Durch die Verschiebung eines hochperformanten Volumes zu einem weniger ausgelasteten Aggregat oder eines Aggregats mit aktiviertem Flash-Storage kann das Volume effizienter ausgeführt werden.

#### **Bevor Sie beginnen**

- Sie müssen über die Rolle "Operator", "OnCommand Administrator" oder "Storage Administrator" verfügen.
- Sie müssen den Namen des Volumes oder der zugehörigen LUN identifiziert haben, die Sie analysieren möchten.
- Unified Manager muss sieben Tage Daten erfasst und analysiert haben.

# **Über diese Aufgabe**

Unified Manager bestimmt, wann ein Volume zwischen Aggregaten verschoben wird. Es kann erkennen, wann die Volume-Verschiebung stattfindet, abgeschlossen ist oder fehlgeschlagen ist. Auf der Seite Performance/Volume Details wird für jeden Status der Volume-Verschiebung ein Änderungssymbol angezeigt. Anhand dieses Symbols können Sie feststellen, wann ein Verschiebevorgang stattgefunden hat, und Sie können feststellen, ob dieser zu einem Performance-Ereignis beigetragen hat.

Wenn Sie die Seite "Ereignisdetails" aufrufen, können Sie auf den Namen eines Volumes klicken, um direkt zur Seite "Performance/Volume Details" zu wechseln.

# **Schritte**

- 1. Geben Sie in der **Search**-Leiste den Namen des Volumens ein.
- 2. Klicken Sie auf den Namen des Volumes.

Das Volume wird auf der Seite Performance/Volume Details angezeigt.

- 3. Passen Sie im Diagramm \* Historic Data\* die Schieberegler an, um die Aktivität der letzten Arbeitswoche anzuzeigen.
- 4. Analysieren Sie das **Latenz**-Diagramm und das **IOPS**-Diagramm, um zu sehen, wie sich das Volumen in den letzten Tagen abspielte.

Angenommen, Sie stellen fest, dass ein konsistentes Muster sehr hoher durchschnittlicher Antwortzeiten von über 42 Millisekunden pro Betrieb (ms/OP) mit Performance-Ereignissen jeden Tag der Woche fällt und entscheiden, das Volume in ein weniger beschäftigtes Aggregat zu verschieben, um die Performance zu verbessern. Mit OnCommand System Manager kann das Volume zu einem Aggregat mit aktiviertem Flash Pool verschoben werden, um die Performance zu steigern. Etwa eine Stunde nach Abschluss der Volume-Verschiebung können Sie zu Unified Manager zurückkehren, um zu bestätigen, dass der Vorgang erfolgreich abgeschlossen wurde und sich die Latenz verbessert hat.

- 5. Wenn die Seite **Performance/Volume Details** nicht angezeigt wird, suchen Sie nach dem gewünschten Volume.
- 6. Klicken Sie im **Historic Data**-Diagramm auf **1d**, um die Aktivität vom letzten Tag, einige Stunden seit der Volumenbewegung, anzuzeigen.

Im unteren Bereich der Seite in der Zeile Ereignisse Zeit wird ein Symbol für das Ereignis ändern (
b.) Wird angezeigt, um die Zeit anzugeben, die der Vorgang der Volumenbewegung abgeschlossen wurde. Eine schwarze, vertikale Linie wird auch vom Änderungssymbol in das Latenzdiagramm angezeigt.

7. Zeigen Sie mit dem Cursor auf das Symbol Ereignis ändern, um Details zum Ereignis in der **Ereignisliste** anzuzeigen.

Da das Volume zu einem Aggregat mit aktiviertem Flash Pool verschoben wurde, sehen Sie die Änderung bei Lese- und Schreib-I/O in den Cache.

8. Wählen Sie im Menü \* Data by\* unter **Mbps** die Option **Cache HIT Ratio** aus.

Das Diagramm "Cache-Trefferverhältnis" zeigt Statistiken zu den Lese- und Schreibvorgängen im Cache an.

Das Volume wurde erfolgreich in ein Aggregat mit weniger Auslastung verschoben und das Änderungsereignis wird in der Ereignisliste rechts hervorgehoben. Die durchschnittliche Latenz sank deutlich von über 42 ms/op auf rund 24 ms/op Die derzeitige Latenz beträgt ca. 1.5 ms/op Im Cache-Trefferverhältnis-Diagramm liegt die Menge der erfolgreichen Lese- und Schreibvorgänge in den Cache jetzt bei 100 %, da sich das Volume jetzt auf einem Aggregat mit aktiviertem Flash Pool befindet.

### **So verschieben Sie ein FlexVol Volume**

Wenn Sie wissen, wie das Verschieben eines FlexVol Volumes funktioniert, können Sie feststellen, ob die Verschiebung eines Volumes Service Level Agreements erfüllt und ermitteln, wo sich die Volume-Verschiebung befindet.

FlexVol Volumes werden von einem Aggregat oder Node zu einem anderen innerhalb derselben Storage Virtual Machine (SVM) verschoben. Durch eine Volume-Verschiebung wird der Client-Zugriff während der Verschiebung nicht unterbrochen.

Verschieben eines Volumes erfolgt in mehreren Phasen:

- Ein neues Volume wird auf dem Zielaggregat erstellt.
- Die Daten aus dem ursprünglichen Volume werden auf das neue Volume kopiert.

Während dieser Zeit ist das ursprüngliche Volume intakt und für Clients verfügbar.

• Am Ende des Verschiebevorgangs wird der Client-Zugriff vorübergehend gesperrt.

Während dieser Zeit führt das System eine endgültige Replikation vom Quell-Volume zum Ziel-Volume durch, tauscht die Identitäten der Quell- und Ziel-Volumes aus und ändert das Ziel-Volume in das Quell-Volume.

• Nach Abschluss der Verschiebung wird der Client-Datenverkehr zum neuen Quell-Volume weitergeleitet und der Client-Zugriff wird fortgesetzt.

Die Verschiebung wird für den Client-Zugriff nicht unterbrochen, da die Zeit, in der der Client-Zugriff gesperrt ist, bevor Clients eine Unterbrechung oder eine Unterbrechung bemerken. Der Client-Zugriff ist standardmäßig für 35 Sekunden gesperrt. Falls der Vorgang zur Verschiebung des Volumes nicht zum Zeitpunkt des Abzugriffs abgeschlossen werden kann, bricht das System diese letzte Phase der Verschiebung des Volumes ab und erlaubt den Client-Zugriff. Das System versucht standardmäßig dreimal die letzte Phase. Nach dem dritten Versuch wartet das System eine Stunde, bevor es erneut versucht wird, die letzte Phasenfolge zu versuchen. Das System führt die letzte Phase der Verschiebung des Volumes aus, bis die Volume-Verschiebung abgeschlossen ist.

# <span id="page-7-0"></span>**Seite Performance/Volume Details**

Diese Seite enthält detaillierte Performance-Statistiken für alle I/O-Aktivitäten und Vorgänge für das ausgewählte FlexVol Volume, das FlexGroup Volume oder den FlexGroup-Komponenten-Workload. Sie können einen bestimmten Zeitrahmen auswählen, in dem die Statistiken und Ereignisse für das Volume angezeigt werden sollen. Die Ereignisse identifizieren Performance-Ereignisse und Änderungen, die sich auf die I/O-Performance auswirken können.

### **Historisches Diagramm**

Zeigt die historischen Leistungsanalyse-Daten für das ausgewählte Volume an. Sie können auf die Schieberegler klicken und ziehen, um einen Zeitrahmen festzulegen. Die Schieberegler erhöhen und reduzieren das Zeitfenster. Die Daten außerhalb des Zeitrahmenfensters sind ausgegraut. Mit dem Schieberegler unten im Diagramm können Sie das Zeitfenster über die historischen Daten verschieben. Die gesamte Seite, einschließlich der angezeigten Diagramme und Ereignisse, gibt die Daten wieder, die im Zeitfenster verfügbar sind. Unified Manager speichert auf dieser Seite maximal 30 Tage historische Daten.

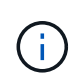

Wenn Sie auf dem historischen Datendiagramm je nach Bildschirmauflösung einen Zeitrahmen von mehr als einem Tag auswählen, werden in den Diagrammen die maximalen Werte für Reaktionszeit und IOPS über die Anzahl der Tage hinweg angezeigt.

# **Optionen**

#### • **Zeitauswahl**

Gibt den Zeitbereich an, über den die Volume-Performance-Statistiken für die gesamte Seite angezeigt werden sollen. Sie können 1 Tag (**1d**) bis 30 Tage (**30d**) anklicken oder auf **Benutzerdefiniert** klicken, um einen benutzerdefinierten Bereich auszuwählen. Für einen benutzerdefinierten Bereich können Sie ein Anfang- und Enddatum auswählen und dann auf **Aktualisieren** klicken, um die gesamte Seite zu aktualisieren.

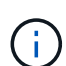

Wenn Sie auf der Seite Ereignisdetails auf die Seite Performance/Volume Details zugreifen, indem Sie auf den Namenslink eines Volumes klicken, wird standardmäßig automatisch ein Zeitbereich, z. B. 1 Tag oder 5 Tage vor dem aktuellen Tag, ausgewählt. Wenn Sie den Schieberegler im historischen Datendiagramm verschieben, ändert sich der Zeitbereich in einen benutzerdefinierten Bereich, aber die Auswahl **Benutzerdefiniert** Zeit ist nicht ausgewählt. Die Standardzeitauswahl bleibt ausgewählt.

#### • **Brechen Sie die Daten nach** auf

Enthält eine Liste von Diagrammen, die Sie zur Seite "Performance/Volume-Details" hinzufügen können, um detailliertere Performance-Statistiken für das ausgewählte Volume anzuzeigen.

### **In den Aufschlüsselung der Daten werden Performance-Statistiken angezeigt**

Sie können die Diagramme verwenden, um Performance-Trends für ein Volume anzuzeigen. Sie können auch Statistiken für Lese- und Schreibvorgänge, Netzwerkprotokollaktivitäten, die Auswirkungen einer QoS-Richtliniengruppendrosselung auf Latenz, das Verhältnis von Lese- und Schreibzugriffen auf Cache Storage, die von einem Workload verwendete Cluster-CPU-Gesamtzeit und bestimmte Cluster-Komponenten anzeigen.

Diese Ansichten zeigen Statistiken von maximal 30 Tagen vom aktuellen Tag an. Wenn Sie im historischen Datendiagramm je nach Bildschirmauflösung einen Zeitrahmen von mehr als einem Tag auswählen, werden in den Diagrammen die maximalen Werte für Latenz und IOPS über die Anzahl der Tage hinweg angezeigt.

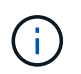

Sie können das Kontrollkästchen \* Alle auswählen\* verwenden, um alle aufgeführten Diagrammoptionen auszuwählen oder zu deaktivieren.

#### • **Latenz**

In den folgenden Diagrammen werden Informationen zur Latenz oder Reaktionszeit für den ausgewählten Workload detailliert aufgeführt:

#### ◦ **Clusterkomponenten**

Zeigt ein Diagramm der Zeit an, die für jede Cluster-Komponente verwendet wurde, die vom ausgewählten Volume verwendet wurde.

Das Diagramm hilft Ihnen, die Auswirkung auf die Latenz für jede Komponente in Verbindung mit der gesamten Latenz zu bestimmen. Sie können das Kontrollkästchen neben jeder Komponente verwenden, um das Diagramm anzuzeigen und auszublenden.

Bei QoS-Richtliniengruppen werden Daten nur für benutzerdefinierte Richtliniengruppen angezeigt. Nullen werden für systemdefinierte Richtliniengruppen angezeigt, z. B. für Standardrichtliniengruppen.

#### ◦ **Lese-/Schreib-Latenz**

Zeigt ein Diagramm der Latenzen der erfolgreichen Lese- und Schreibanforderungen vom ausgewählten Volume-Workload im ausgewählten Zeitrahmen an.

Schreibanforderungen sind eine orangefarbene Zeile und Leseanforderungen sind eine blaue Zeile. Die Anforderungen sind spezifisch hinsichtlich der Latenz für den ausgewählten Volume-Workload und nicht für alle Workloads im Cluster.

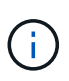

Die Lese- und Schreib-Statistiken ergeben möglicherweise nicht immer die im Latenzdiagramm angezeigten Statistiken zur gesamten Latenz. Das erwartete Verhalten hängt davon ab, wie Unified Manager Statistiken zu Lese- und Schreibvorgängen für einen Workload sammelt und analysiert.

#### ◦ **Policy Group Impact**

Zeigt ein Diagramm des prozentualen Anteils der Latenz für den ausgewählten Volume-Workload an, der durch das Durchsatzlimit seiner QoS-Richtliniengruppe beeinträchtigt wird.

Wenn der Workload gedrosselt wird, zeigt der Prozentsatz an, wie sehr die Drosselung zu einem bestimmten Zeitpunkt zur Latenz beigetragen hat. Die Prozentwerte geben die Drosselung an:

- 0% = keine Drosselung
- $\cdot$  > 0% = Drosselung
- > 20% = kritische Drosselung Wenn der Cluster mehr Arbeit erledigen kann, können Sie die Drosselung durch Erhöhung des Richtliniengruppenlimits verringern. Eine andere Option ist es, den Workload in ein weniger stark ausgelasteten Aggregat zu verschieben.

Das Diagramm wird nur für Workloads in einer benutzerdefinierten QoS-Richtliniengruppe mit einem festgelegten Durchsatzlimit angezeigt. Sie wird nicht angezeigt, ob sich die Workloads in einer von dem System definierten Richtliniengruppe befinden, z. B. in der Standardrichtliniengruppe, oder in einer Richtliniengruppe, die kein QoS-Limit hat. Bei einer QoS-Richtliniengruppe können Sie den Mauszeiger auf den Namen der Richtliniengruppe zeigen, um ihr Durchsatzlimit und das letzte Mal anzuzeigen. Wenn die Richtliniengruppe geändert wurde, bevor das zugehörige Cluster zu Unified Manager hinzugefügt wurde, handelt es sich bei der letzten geänderten Zeit um das Datum und die Uhrzeit, zu der Unified Manager das Cluster zum ersten Mal entdeckte.

#### • **IOPS**

 $\mathbf{1}$ 

Die folgenden Diagramme zeigen die IOPS-Daten für den ausgewählten Workload an:

#### ◦ **Lesen/Schreiben/Sonstiges**

Zeigt ein Diagramm an, das die Anzahl der Lese- und Schreib-IOPS und anderer IOPS pro Sekunde im ausgewählten Zeitrahmen anzeigt.

Andere IOPS sind Protokollaktivitäten, die vom Client initiiert werden und keine Lese- oder Schreibvorgänge sind. In einer NFS-Umgebung könnten dies beispielsweise Metadatenvorgänge wie getattr, setattr oder fsstat sein. In einer CIFS-Umgebung könnte es sich um Attributsuchen, Verzeichnislisten oder Virenschutzprüfungen handeln. Schreib-IOPS sind eine orangefarbene Linie und Leseanforderungen sind eine blaue Linie. Die Anforderungen sind spezifisch für alle Vorgänge des ausgewählten Volume-Workloads und nicht für alle Vorgänge im Cluster.

#### • **Mbps**

Die folgenden Diagramme zeigen die Durchsatzdaten für den ausgewählten Workload an:

#### ◦ **Cache Trefferquote**

Zeigt ein Diagramm des prozentualen Anteils der Leseanforderungen von Client-Applikationen an, die über den Cache im ausgewählten Zeitrahmen zufrieden sind.

Der Cache könnte sich auf Flash Cache-Karten oder Solid State-Laufwerken (SSDs) in Flash Pool Aggregaten befinden. Ein Cache-Treffer in Blau ist ein aus dem Cache gelesener Treffer. Ein Cache-Treffer in orange ist ein Lesevorgang von einer Festplatte im Aggregat. Die Anforderungen sind spezifisch für den ausgewählten Volume-Workload, nicht jedoch für alle Workloads im Cluster.

Ausführlichere Informationen zur Volume-Cache-Nutzung können Sie auf den Integritätsseiten von Unified Manager und in OnCommand System Manager anzeigen.

#### • **Komponenten**

Die folgenden Diagramme zeigen die Daten nach Clusterkomponenten, die vom ausgewählten Workload verwendet werden:

#### ◦ **Cluster CPU-Zeit**

Zeigt ein Diagramm der CPU-Nutzungszeit in ms für alle Nodes im Cluster an, die vom ausgewählten Workload verwendet werden.

Das Diagramm zeigt die kombinierte CPU-Nutzungszeit für die Netzwerkverarbeitung und Datenverarbeitung an. Auch die CPU-Zeit für systemdefinierte Workloads, die dem ausgewählten Workload zugewiesen sind und dieselben Nodes für die Datenverarbeitung nutzen, ist inbegriffen. Anhand der Tabelle können Sie ermitteln, ob der Workload ein hoher Verbrauch der CPU-Ressourcen auf dem Cluster darstellt. Mithilfe des Diagramms können Sie auch zusammen mit dem Latenzdiagramm für Lese-/Schreibvorgänge unter dem Latenzdiagramm oder dem Diagramm "Lese-/Schreibvorgänge/anderes" unter dem IOPS-Diagramm festlegen, wie Änderungen an der Workload-Aktivität im Laufe der Zeit die Cluster-CPU-Auslastung beeinträchtigen.

◦ \* Datenträgernutzung\*

Zeigt ein Diagramm an, das den Prozentsatz der Auslastung auf den Datenfestplatten im Storage-Aggregat im ausgewählten Zeitrahmen anzeigt.

Die Auslastung schließt nur Lese- und Schreibanfragen der Festplatte aus dem ausgewählten Volume-Workload ein. Lesezugriffe aus dem Cache sind nicht enthalten. Die Auslastung ist spezifisch für den ausgewählten Volume Workload, nicht für alle Workloads auf den Festplatten. Wenn ein überwachtes Volume an einer Volume-Verschiebung beteiligt ist, beziehen sich die Auslastungswerte in diesem Diagramm auf das Zielaggregat, zu dem das Volume verschoben wurde.

#### **Darstellung der Performance-Daten**

Unified Manager verwendet Diagramme oder Diagramme, um Ihnen Volume-Performance-Statistiken und Ereignisse über einen bestimmten Zeitraum anzuzeigen.

Mithilfe der Diagramme können Sie den Zeitbereich anpassen, für den Daten angezeigt werden sollen. Die Daten werden mit dem Zeitrahmen auf der horizontalen Achse des Diagramms und den Zählern auf der vertikalen Achse angezeigt, wobei Punktintervalle entlang der Diagrammlinien angezeigt werden. Die vertikale Achse ist dynamisch; die Werte passen sich an die Spitzen der erwarteten oder tatsächlichen Werte an.

#### **Auswählen von Zeitrahmens**

Auf der Seite Performance/Volume Details können Sie im Historic Data Chart einen Zeitrahmen für alle Diagramme auf der Seite auswählen. Die schaltflächen 1d, 5d, 10d und 30d geben 1 Tag bis 30 Tage (1 Monat) an und mit der Schaltfläche **Benutzerdefiniert** können Sie einen benutzerdefinierten Zeitbereich innerhalb dieser 30 Tage festlegen. Jeder Punkt in einem Diagramm entspricht einem Erfassungsintervall von 5 Minuten, und es werden maximal 30 Tage historische Performance-Daten aufbewahrt. Beachten Sie, dass Intervalle auch Netzwerkverzögerungen und andere Anomalien berücksichtigen.

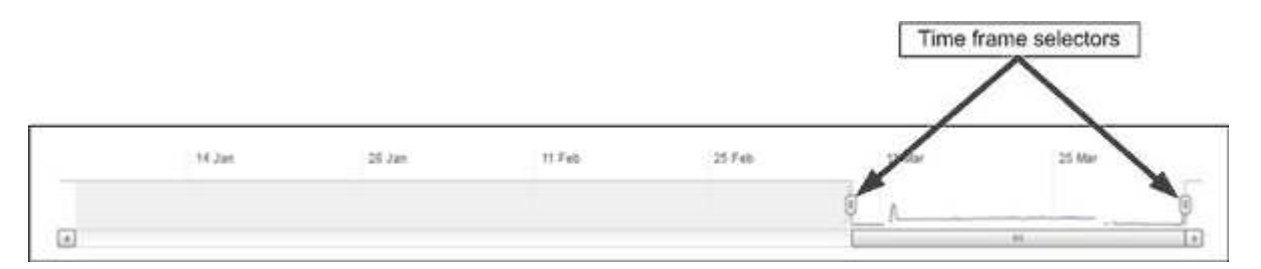

In diesem Beispiel hat das Historic Data Chart einen Zeitrahmen auf den Anfang und das Ende des Monats März eingestellt. Im ausgewählten Zeitrahmen sind alle historischen Daten vor März ausgegraut.

#### **Anzeigen von Datenpunktinformationen**

Um die Informationen zu Datenpunkten in einem Diagramm anzuzeigen, können Sie den Cursor über einen bestimmten Punkt im Diagramm positionieren, und ein Popup-Feld zeigt die Werte-, Datums- und Zeitinformationen an.

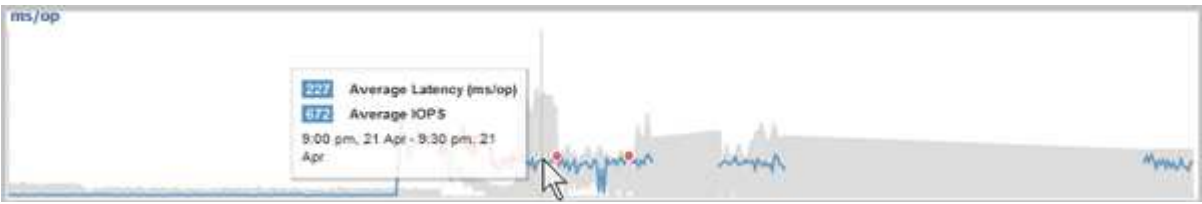

Wenn Sie in diesem Beispiel den Mauszeiger über das IOPS-Diagramm auf der Seite "Performance/Volume Details" positionieren, werden die Reaktionszeiten und die Werte der Vorgänge zwischen 3:50 Uhr angezeigt Und 3:55 Uhr Am 20. Oktober.

#### **Anzeigen von Performance-Ereignisinformationen**

Um Event-Informationen auf einem Diagramm anzuzeigen, können Sie den Mauszeiger über ein Event-Symbol positionieren, um zusammenfassende Informationen in einem Popup-Feld anzuzeigen. Alternativ können Sie auf das Event-Symbol klicken, um ausführlichere Informationen zu erhalten.

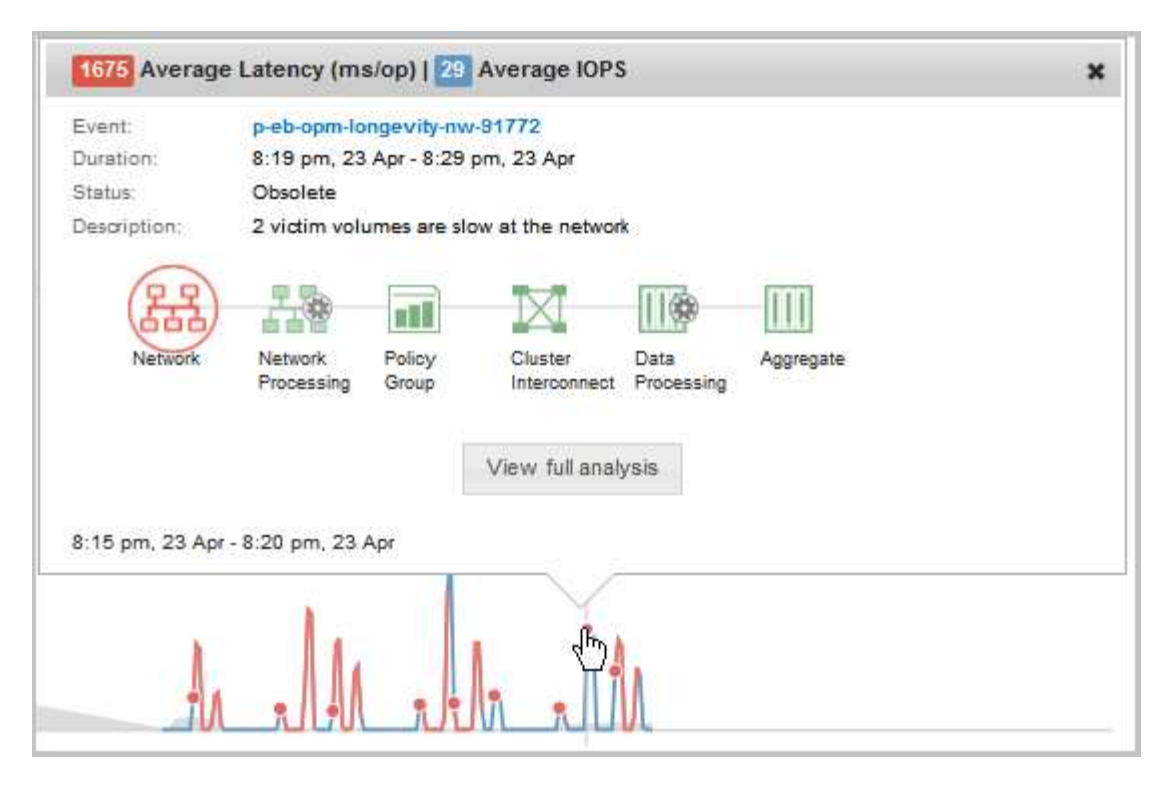

In diesem Beispiel werden auf der Seite Performance/Volume-Details durch Klicken auf ein Ereignissymbol im Latenzdiagramm detaillierte Informationen zum Ereignis in einem Popup-Feld angezeigt. Das Ereignis wird auch in der Ereignisliste hervorgehoben.

#### **Copyright-Informationen**

Copyright © 2023 NetApp. Alle Rechte vorbehalten. Gedruckt in den USA. Dieses urheberrechtlich geschützte Dokument darf ohne die vorherige schriftliche Genehmigung des Urheberrechtsinhabers in keiner Form und durch keine Mittel – weder grafische noch elektronische oder mechanische, einschließlich Fotokopieren, Aufnehmen oder Speichern in einem elektronischen Abrufsystem – auch nicht in Teilen, vervielfältigt werden.

Software, die von urheberrechtlich geschütztem NetApp Material abgeleitet wird, unterliegt der folgenden Lizenz und dem folgenden Haftungsausschluss:

DIE VORLIEGENDE SOFTWARE WIRD IN DER VORLIEGENDEN FORM VON NETAPP ZUR VERFÜGUNG GESTELLT, D. H. OHNE JEGLICHE EXPLIZITE ODER IMPLIZITE GEWÄHRLEISTUNG, EINSCHLIESSLICH, JEDOCH NICHT BESCHRÄNKT AUF DIE STILLSCHWEIGENDE GEWÄHRLEISTUNG DER MARKTGÄNGIGKEIT UND EIGNUNG FÜR EINEN BESTIMMTEN ZWECK, DIE HIERMIT AUSGESCHLOSSEN WERDEN. NETAPP ÜBERNIMMT KEINERLEI HAFTUNG FÜR DIREKTE, INDIREKTE, ZUFÄLLIGE, BESONDERE, BEISPIELHAFTE SCHÄDEN ODER FOLGESCHÄDEN (EINSCHLIESSLICH, JEDOCH NICHT BESCHRÄNKT AUF DIE BESCHAFFUNG VON ERSATZWAREN ODER -DIENSTLEISTUNGEN, NUTZUNGS-, DATEN- ODER GEWINNVERLUSTE ODER UNTERBRECHUNG DES GESCHÄFTSBETRIEBS), UNABHÄNGIG DAVON, WIE SIE VERURSACHT WURDEN UND AUF WELCHER HAFTUNGSTHEORIE SIE BERUHEN, OB AUS VERTRAGLICH FESTGELEGTER HAFTUNG, VERSCHULDENSUNABHÄNGIGER HAFTUNG ODER DELIKTSHAFTUNG (EINSCHLIESSLICH FAHRLÄSSIGKEIT ODER AUF ANDEREM WEGE), DIE IN IRGENDEINER WEISE AUS DER NUTZUNG DIESER SOFTWARE RESULTIEREN, SELBST WENN AUF DIE MÖGLICHKEIT DERARTIGER SCHÄDEN HINGEWIESEN WURDE.

NetApp behält sich das Recht vor, die hierin beschriebenen Produkte jederzeit und ohne Vorankündigung zu ändern. NetApp übernimmt keine Verantwortung oder Haftung, die sich aus der Verwendung der hier beschriebenen Produkte ergibt, es sei denn, NetApp hat dem ausdrücklich in schriftlicher Form zugestimmt. Die Verwendung oder der Erwerb dieses Produkts stellt keine Lizenzierung im Rahmen eines Patentrechts, Markenrechts oder eines anderen Rechts an geistigem Eigentum von NetApp dar.

Das in diesem Dokument beschriebene Produkt kann durch ein oder mehrere US-amerikanische Patente, ausländische Patente oder anhängige Patentanmeldungen geschützt sein.

ERLÄUTERUNG ZU "RESTRICTED RIGHTS": Nutzung, Vervielfältigung oder Offenlegung durch die US-Regierung unterliegt den Einschränkungen gemäß Unterabschnitt (b)(3) der Klausel "Rights in Technical Data – Noncommercial Items" in DFARS 252.227-7013 (Februar 2014) und FAR 52.227-19 (Dezember 2007).

Die hierin enthaltenen Daten beziehen sich auf ein kommerzielles Produkt und/oder einen kommerziellen Service (wie in FAR 2.101 definiert) und sind Eigentum von NetApp, Inc. Alle technischen Daten und die Computersoftware von NetApp, die unter diesem Vertrag bereitgestellt werden, sind gewerblicher Natur und wurden ausschließlich unter Verwendung privater Mittel entwickelt. Die US-Regierung besitzt eine nicht ausschließliche, nicht übertragbare, nicht unterlizenzierbare, weltweite, limitierte unwiderrufliche Lizenz zur Nutzung der Daten nur in Verbindung mit und zur Unterstützung des Vertrags der US-Regierung, unter dem die Daten bereitgestellt wurden. Sofern in den vorliegenden Bedingungen nicht anders angegeben, dürfen die Daten ohne vorherige schriftliche Genehmigung von NetApp, Inc. nicht verwendet, offengelegt, vervielfältigt, geändert, aufgeführt oder angezeigt werden. Die Lizenzrechte der US-Regierung für das US-Verteidigungsministerium sind auf die in DFARS-Klausel 252.227-7015(b) (Februar 2014) genannten Rechte beschränkt.

#### **Markeninformationen**

NETAPP, das NETAPP Logo und die unter [http://www.netapp.com/TM](http://www.netapp.com/TM\) aufgeführten Marken sind Marken von NetApp, Inc. Andere Firmen und Produktnamen können Marken der jeweiligen Eigentümer sein.